# hmha

### **MFC-8220**

## **Guida di installazione Windows Vista®/Windows® 7**

**Prima di poter usare l'apparecchio è necessario predisporne i componenti e installare il driver di stampa. Per le istruzioni sull'installazione e l'impostazione, leggere la 'Guida di installazione rapida' e la presente 'Guida di installazione Windows Vista®/Windows® 7'.**

## **Punto 1 Installazione della macchina**

Per prima cosa, seguire la procedura indicata al Punto 1, Installazione della macchina, nella Guida di installazione rapida. Quindi, tornare al Punto 2, Installazione del driver & del software nella presente guida di installazione.

## **Punto 2 [Installazione driver e software](#page-4-0)**

Per le istruzioni di installazione del driver & del software, seguire la procedura nella Guida di Installazione Windows Vista®/Windows® 7.

## **La procedura di installazione è terminata!**

**Conservare la 'Guida di installazione rapida', la 'Guida di installazione di Windows Vista®/Windows® 7' e il CD-ROM fornito in dotazione in un luogo facilmente accessibile per poterli consultare in qualsiasi momento.**

## **<sup>1</sup> Simboli utilizzati nella presente guida**

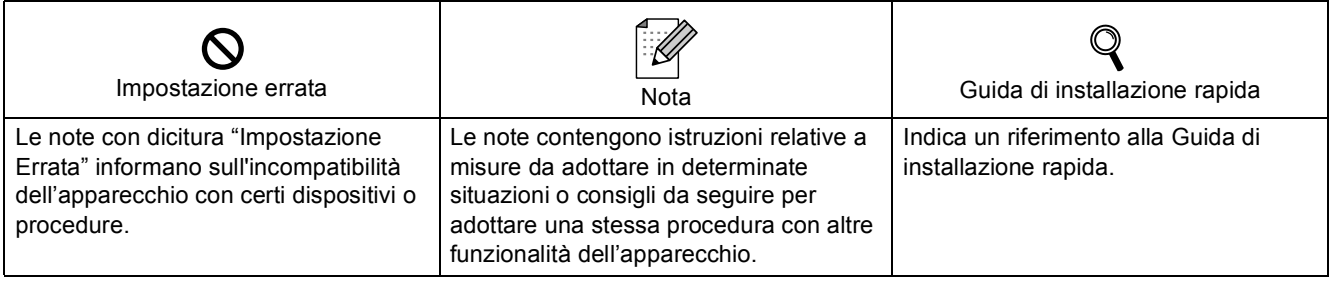

### **[Prima di iniziare](#page-3-0)**

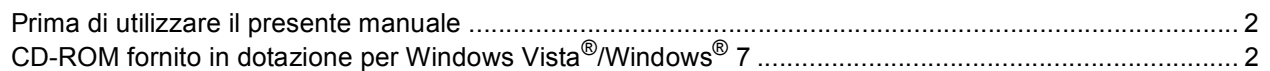

### **[Installazione driver e software](#page-5-0)**

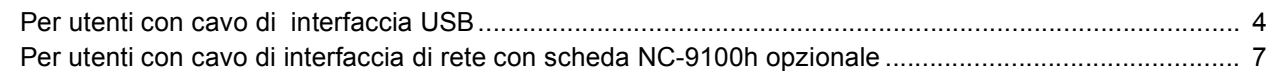

### **[Per gli utenti in rete](#page-11-0)**

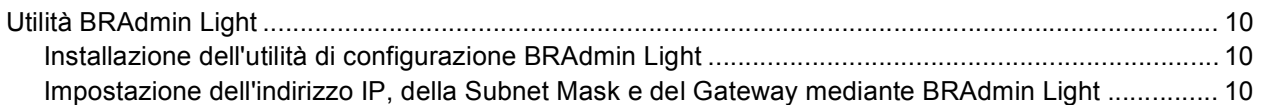

### **[Ulteriori informazioni](#page-12-0)**

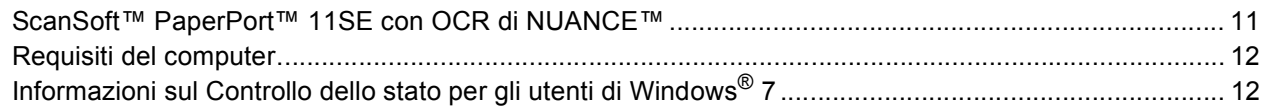

### <span id="page-3-1"></span><span id="page-3-0"></span>**<sup>1</sup> Prima di utilizzare il presente manuale**

Il presente manuale si rivolge esclusivamente ad utenti Windows Vista®/Windows® 7. La presente guida di installazione illustra la procedura di installazione del software MFL-Pro Suite e dei driver multifunzione per Windows Vista<sup>®</sup>/Windows<sup>®</sup> 7 e fornisce tutte le altre informazioni su Windows Vista<sup>®</sup>/Windows<sup>®</sup> 7. Prima di installare il driver e il software, seguire le istruzioni in *OPERAZIONE 1 Predisposizione dell'apparecchio* nella Guida di installazione rapida. Dopo aver completato la procedura di installazione iniziale, seguire le operazioni illustrate nella presente guida per l'installazione di MFL-Pro Suite e dei driver. Nella Guida di installazione rapida, è possibile trovare altre informazioni sull'apparecchio.

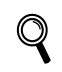

<span id="page-3-2"></span>*Consultare prima di tutto la Guida di installazione rapida.*

## **<sup>2</sup> CD-ROM fornito in dotazione per Windows Vista®/Windows® 7**

Sul CD-ROM fornito in dotazione con Windows Vista®/Windows® 7, è possibile trovare tutte le informazioni di seguito elencate.

Il menu potrebbe differire a seconda dei sistemi operativi in uso.

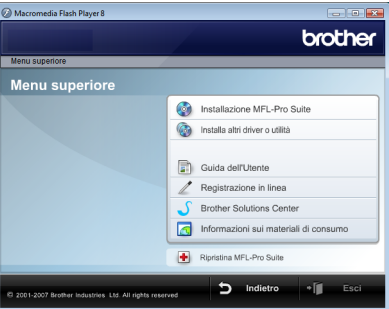

### *<b>S* Installazione MFL-Pro Suite

È possibile installare il software MFL-Pro Suite e i driver multifunzione.

#### **Installa altri driver o utilità**

È possibile installare le utility supplementari del software MFL-Pro Suite, eseguire l'installazione senza ScanSoft™PaperPort™ 11SE con OCR di NUANCE™ o installare solo il driver della stampante.

#### **Guida dell'Utente**

Consente di visualizzare la Guida software dell'utente e la Guida dell'utente in rete (Per apparecchi con interfaccia di rete opzionale NC-9100h). La Guida software dell'utente comprende le istruzioni per funzioni disponibili quando l'apparecchio è collegato ad un computer (p.e. Particolari stampa e scansione).

#### **Registrazione in linea**

Registrare l'apparecchio dalla pagina di registrazione dei prodotti Brother.

#### **Brother Solutions Center**

Consente di accedere al Brother Solutions Center per le Domande frequenti (FAQ). alla Guida dell'utente e ai consigli per l'utilizzo dell'apparecchio. (È necessario l'accesso ad Internet)

#### **Informazioni sui materiali di consumo**

Visitare il sito Web Brother per ottenere informazioni sui materiali di consumo originali Brother all'indirizzo <http://www.brother.com/original/>

#### **Ripristina MFL-Pro Suite (solo USB)**

Se si è verificato un errore nel corso dell'installazione di MFL-Pro Suite, utilizzare questa selezione per riparare automaticamente e reinstallare MFL-Pro Suite.

## <span id="page-4-0"></span>**Punto 2 | Installazione driver e software**

Seguire le istruzioni indicate in questa pagina per l'interfaccia che si vuole utilizzare. Per i driver, i documenti più aggiornati e per le soluzioni ottimali ai Vostri problemi, accedere a Brother Solutions Center direttamente dal driver o visitare il sito [http://solutions.brother.com/.](http://solutions.brother.com/)

### **Windows®**

**[Per utenti con cavo di interfaccia USB.......................................................................... 4](#page-5-1)**

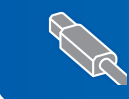

**[Per utenti con cavo di interfaccia di rete con scheda NC-9100h opzionale................ 7](#page-8-0)**

### <span id="page-5-1"></span><span id="page-5-0"></span>**<sup>1</sup> Per utenti con cavo di interfaccia USB**

#### **Installazione errata**

**NON collegare il cavo di interfaccia. Il cavo di interfaccia va collegato quando si installa il driver.**

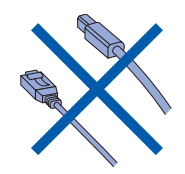

#### **Importante**

**Verificare di aver completato le istruzioni indicate nella sezione** *OPERAZIONE 1 Predisposizione dell'apparecchio* **nella Guida di installazione rapida.**

### **Nota**

*Chiudere tutte le applicazioni in esecuzione prima di installare il programma MFL-Pro Suite.*

#### **Installazione del driver e collegamento dell'apparecchio al computer**

1 Scollegare l'apparecchio dalla presa di corrente e dal computer se è stato già collegato il cavo di interfaccia.

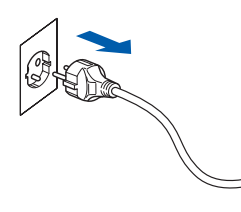

- 2 Accendere il computer. (È necessario eseguire l'accesso come amministratore.)
- 3 Inserire il CD-ROM per Windows Vista®/Windows® 7 nell'unità CD-ROM.

Se appare una schermata con il nome del modello, selezionare il proprio apparecchio. Se appare una schermata di selezione della lingua, scegliere la propria lingua.

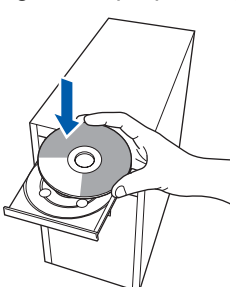

4 Viene visualizzato il menu principale del CD-ROM. Fare clic su **Installazione MFL-Pro Suite**.

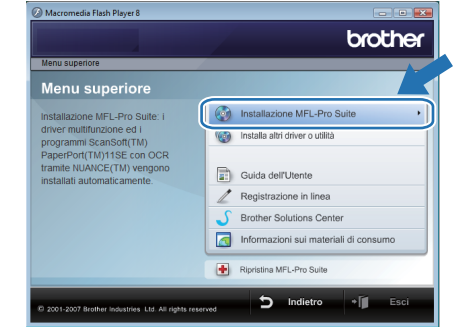

Se questa finestra non appare, utilizzare

Esplora risorse di Windows® per eseguire il programma **start.exe** dalla cartella principale del CD-ROM Brother.

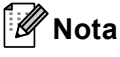

*Per gli utenti di Windows Vista®: Se appare la schermata Controllo dell'account utente, fare clic su Consenti.*

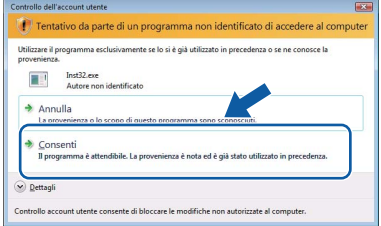

*Per gli utenti di Windows® 7:*

*Se appare la schermata Controllo dell'account utente, fare clic su Sì.*

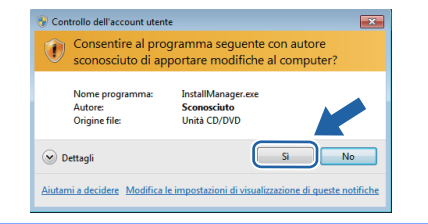

### **Installazione driver e software**

5 Dopo aver letto e accettato il Contratto di licenza dell'applicazione ScanSoft™ PaperPort™ 11SE, fare clic su **Sì**.

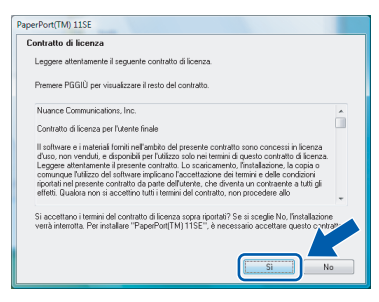

- 6 Viene avviata automaticamente l'installazione di ScanSoft™ PaperPort™ 11SE seguita dall'installazione di MFL-Pro Suite.
- **7** Quando appare la finestra del Contratto di licenza del software Brother MFL-Pro Suite, fare clic su **Sì** se si accettano i termini del Contratto di licenza software.

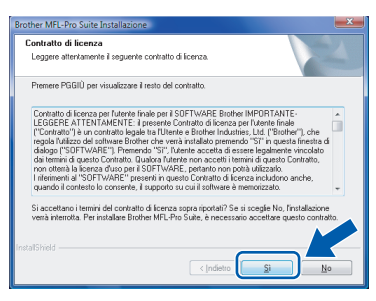

8 Scegliere **Connessione locale (USB)**, quindi fare clic su **Avanti**. L'installazione continua.

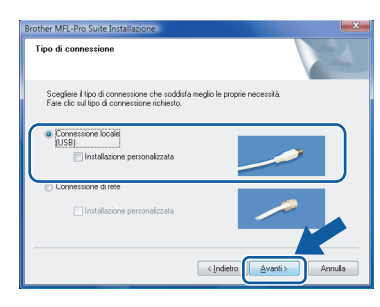

### **Nota**

*Se viene visualizzata questa schermata, fare clic sulla casella di spunta e su Installa per completare l'installazione correttamente.*

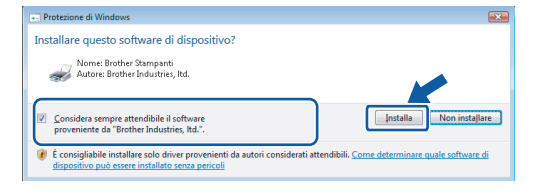

9 Quando viene visualizzata la schermata sotto riportata, collegare il cavo di interfaccia USB al proprio PC, quindi all'apparecchio.

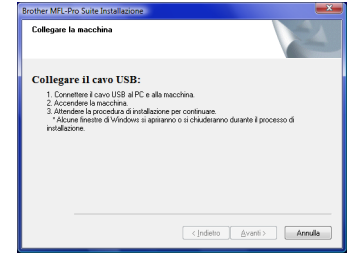

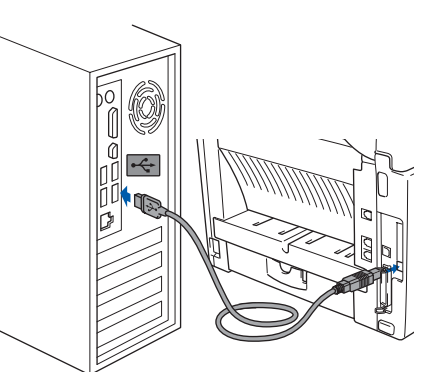

10 Inserire il cavo di alimentazione e accendere l'apparecchio.

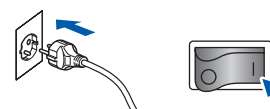

L'installazione dei driver Brother inizia automaticamente. **Le schermate di installazione appaiono una dopo l'altra, attendere per qualche instante.**

#### **Installazione errata**

**NON tentare di annullare nessuna delle schermate durante l'installazione.**

11 Quando viene visualizzata la schermata Registrazione in linea, effettuare la selezione e seguire le istruzioni sullo schermo. Una volta completata la procedura di registrazione, chiudere il browser Web per ritornare a questa finestra. Quindi fare clic su **Avanti**.

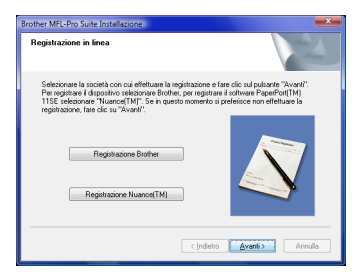

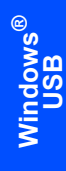

12 Fare clic su Fine per riavviare il computer. Dopo aver riavviato il computer, è necessario connettersi come amministratore.

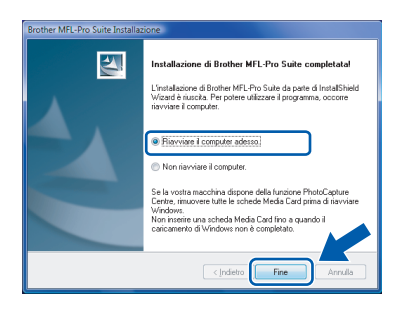

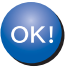

**L'installazione del software MFL-Pro Suite è stata completata con successo.**

### **Nota**

*MFL-Pro Suite comprende i driver stampante e scanner, Brother ControlCenter3 e ScanSoft™ PaperPort™ 11SE. ScanSoft™ PaperPort™ 11SE è un'applicazione* 

*di gestione documenti per la scansione e la visualizzazione dei documenti.* 

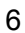

### <span id="page-8-0"></span>**<sup>2</sup> Per utenti con cavo di interfaccia di rete con scheda NC-9100h opzionale**

#### **Importante**

**Verificare di aver completato le istruzioni indicate nella sezione** *PUNTO 1 Predisposizione dell'apparecchio* **nella Guida di installazione rapida.**

### **Nota**

*Chiudere tutte le applicazioni in esecuzione prima di installare il programma MFL-Pro Suite.*

- 1 Accertarsi che la scheda NC-9100h (Server di rete per stampa/Fax) sia installata nell'apparecchio. (Vedere il capitolo 13 "Accessori opzionali" della Guida dell'utente).
- 2 Spegnere l'apparecchio e scollegarlo dalla presa di alimentazione.
- **3** Collegare il cavo di interfaccia di rete all'apparecchio, quindi collegarlo alla rete.

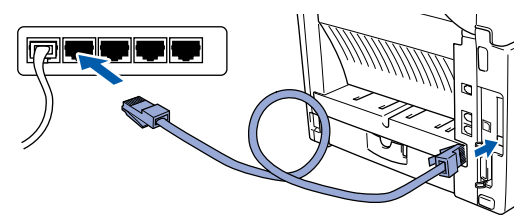

**4** Inserire il cavo di alimentazione CA nella presa CA. Accendere l'interruttore di accensione dell'apparecchio.

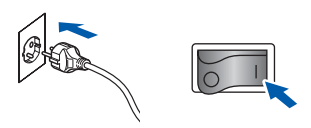

5 Accendere il computer. (È necessario esequire l'accesso come amministratore.) Chiudere tutte le applicazioni aperte prima di installare MFL-Pro Suite.

#### **Nota**

*Prima di procedere all'installazione, se si sta utilizzando il software Firewall personale, disattivarlo. Dopo aver eseguito l'installazione, riavviare il software firewall personale.*

6 Inserire il CD-ROM in dotazione nell'unita CD-ROM. Se appare una schermata con il nome del modello, selezionare il proprio apparecchio. Se appare una schermata di selezione della lingua, scegliere la propria lingua.

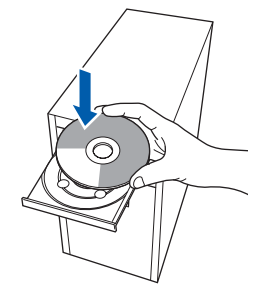

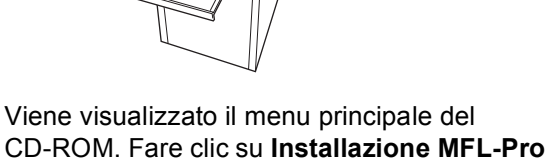

**Suite**.

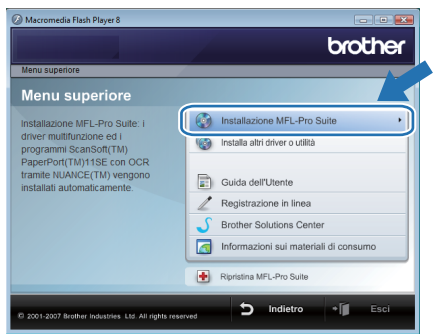

Se questa finestra non appare, utilizzare Esplora risorse di Windows® per eseguire il programma **start.exe** dalla cartella principale del CD-ROM Brother.

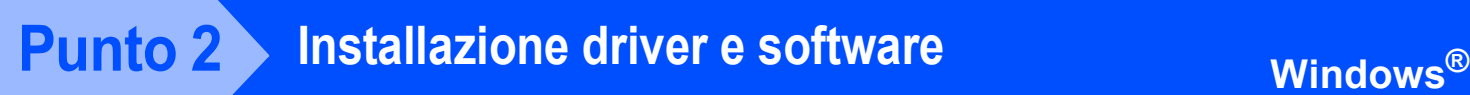

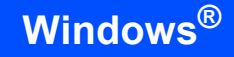

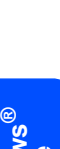

**Nota**

*Per gli utenti di Windows Vista®: Quando appare la schermata Controllo dell'account utente, fare clic su Consenti.*

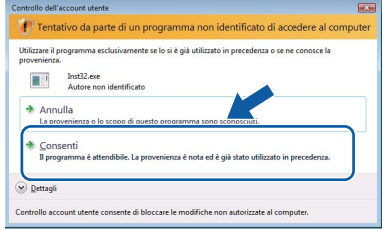

*Per gli utenti di Windows® 7: Se appare la schermata Controllo dell'account utente, fare clic su Sì.*

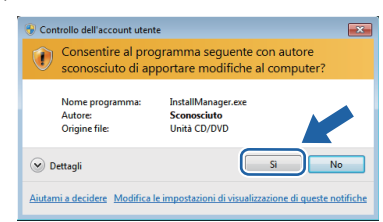

8 Dopo aver letto e accettato il Contratto di licenza dell'applicazione ScanSoft™ PaperPort™ 11SE, fare clic su **Sì**.

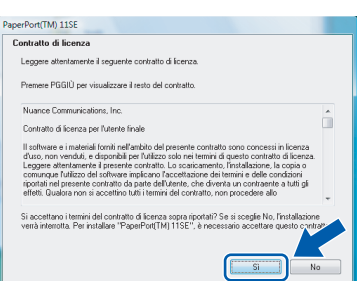

9 Quando appare la finestra del Contratto di licenza del software Brother MFL-Pro Suite, fare clic su **Sì** se si accettano i termini del Contratto di licenza software.

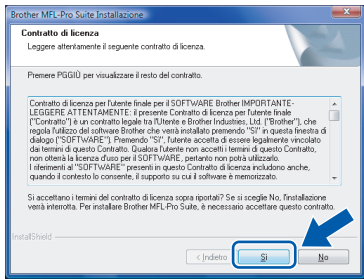

10 Selezionare **Connessione di rete**, quindi fare clic sul pulsante **Avanti**.

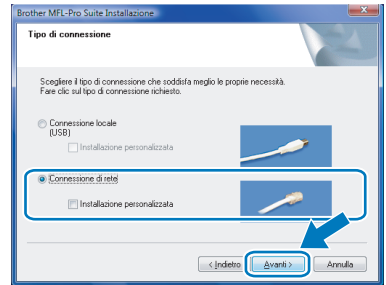

11 Se l'apparecchio è stato configurato per la propria rete, scegliere l'apparecchio dall'elenco e fare clic su **Avanti**. Questa finestra non verrà visualizzata se alla rete è collegato solo un apparecchio che verrà quindi selezionato automaticamente.

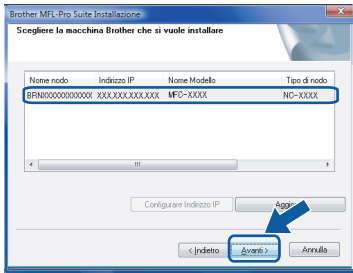

Se l'apparecchio visualizza **APIPA** nel campo **Indirizzo IP**, fare clic su **Configurare Indirizzo IP** e inserire l'indirizzo IP per l'apparecchio idoneo per la rete.

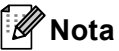

*Se l'apparecchio non è ancora configurato per l'uso in rete, apparirà la finestra che segue.*

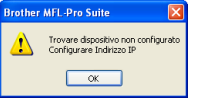

*Fare clic su OK.*

*Appare la finestra Configurare Indirizzo IP. Inserire l'indirizzo IP per l'apparecchio idoneo per la rete seguendo le istruzioni che appaiono sullo schermo*

12 L'installazione dei driver Brother inizia automaticamente. Le schermate appaiono una dopo l'altra. **Aspettare alcuni secondi per la visualizzazione di tutte le schermate**.

**Installazione errata**

**NON tentare di annullare nessuna delle schermate durante l'installazione.**

### **Nota**

*Quando viene visualizzata questa schermata, fare clic sulla casella di spunta e su Installa per completare l'installazione correttamente.*

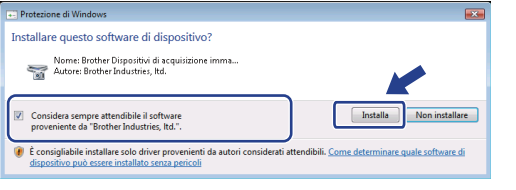

13 Quando viene visualizzata la schermata **Registrazione in linea** Brother e ScanSoft, scegliere un'opzione e seguire le istruzioni sullo schermo.

Una volta completata la procedura di registrazione, chiudere il browser Web per ritornare a questa finestra. Quindi fare clic su **Avanti**.

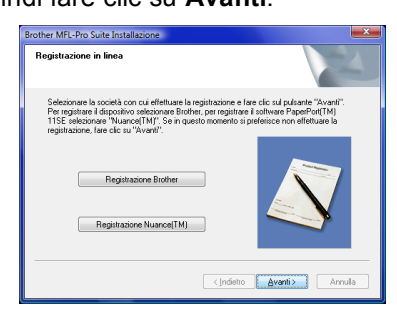

14 Fare clic su **Fine** per riavviare il computer. Dopo aver riavviato il computer, è necessario connettersi come amministratore.

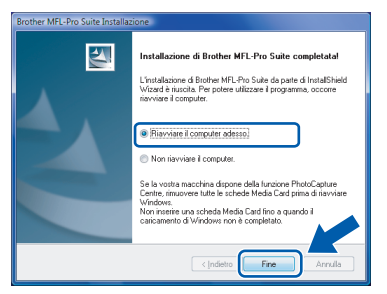

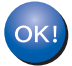

**L'installazione del software MFL-Pro Suite è stata completata con successo.** 

### **Nota**

*MFL-Pro Suite comprende i driver stampante e scanner, Brother ControlCenter3 e ScanSoft™ PaperPort™ 11SE.* 

*ScanSoft™ PaperPort™ 11SE è un'applicazione di gestione documenti per la scansione e la visualizzazione dei documenti.* 

<span id="page-11-0"></span>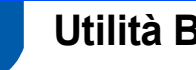

### <span id="page-11-1"></span>**<sup>1</sup> Utilità BRAdmin Light**

BRAdmin Light è un'utilità per l'installazione iniziale di periferiche Brother connesse alla rete. Consente la ricerca di prodotti Brother sulla rete, la visualizzazione dello stato e la configurazione delle impostazioni di rete di base, ad esempio l'indirizzo IP.

Per ulteriori informazioni sul BRAdmin Light, visitare il sito [http://solutions.brother.com/.](http://solutions.brother.com/)

### **Nota**

*Se è richiesta una gestione più avanzata della stampante, utilizzare la versione dell'utilità Brother BRAdmin Professional disponibile per il download all'indirizzo [http://solutions.brother.com/.](http://solutions.brother.com/)*

### <span id="page-11-2"></span>**Installazione dell'utilità di configurazione BRAdmin Light**

**Nota**

*La password predefinita per il server di stampa è access. È possibile utilizzare BRAdmin Light per modificare questa password.*

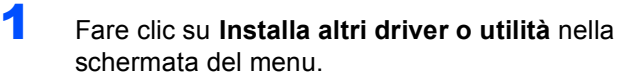

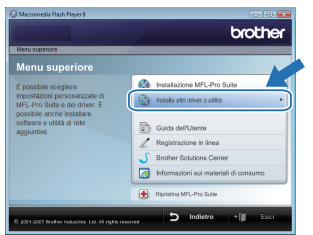

2 Fare clic su **BRAdmin Light** e seguire le istruzioni sullo schermo.

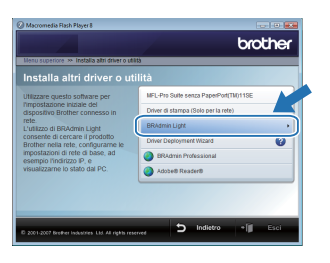

 $3$  Per gli utenti di Windows Vista<sup>®</sup>: Quando appare la schermata **Controllo dell'account utente**, fare clic su **Consenti**.

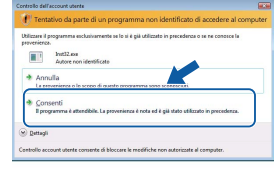

Per gli utenti di Windows® 7: Quando appare la schermata **Controllo dell'account utente**, fare clic su **Sì**.

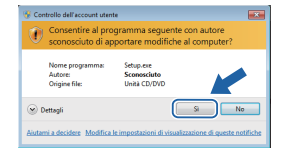

### <span id="page-11-3"></span>**Impostazione dell'indirizzo IP, della Subnet Mask e del Gateway mediante BRAdmin Light**

### **Nota**

*Se alla rete è collegato un server DPHC/BOOTP/RARP, non è necessario eseguire la seguente operazione. La macchina otterrà automaticamente il proprio indirizzo IP.*

**1** Avviare BRAdmin Light. Verranno automaticamente cercate le nuove periferiche.

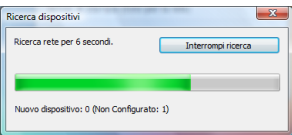

**2** Fare doppio clic sulla periferica non configurata.

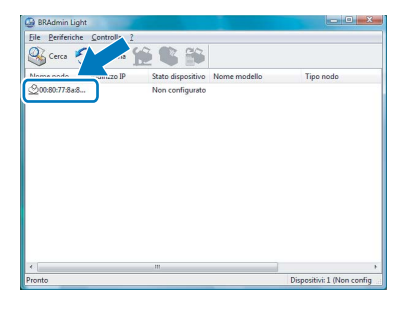

3 Scegliere **STATICO** per **Metodo Boot**. Inserire l'**Indirizzo IP**, **Subnet mask** e **Gateway**, quindi fare clic su **OK**.

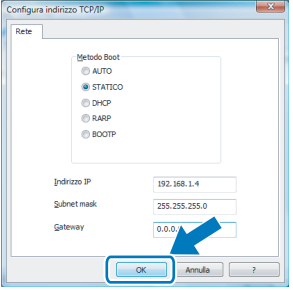

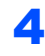

4 Le informazioni relative all'indirizzo vengono salvate sull'apparecchio.

### <span id="page-12-1"></span><span id="page-12-0"></span>**<sup>1</sup> ScanSoft™ PaperPort™ 11SE con OCR di NUANCE™**

ScanSoft™ PaperPort™ 11 SE per Brother è un'applicazione per la gestione dei documenti. PaperPort™ 11SE consente di visualizzare i documenti scanditi.

PaperPort ™ 11SE presenta un sistema di archiviazione sofisticato ma di semplice utilizzo per organizzare documenti di grafica e testo. Questo sistema consente di combinare o "impilare" documenti di vari formati per eseguirne la stampa o l'archiviazione.

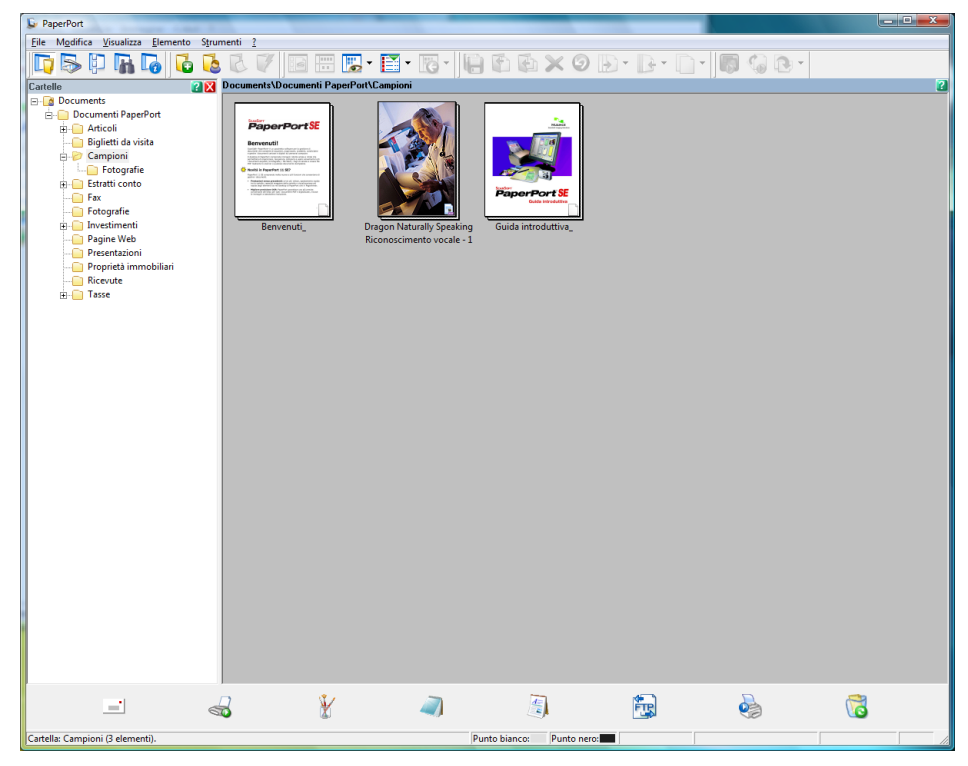

Per visualizzare la Guida dell'utente di **ScanSoft™ PaperPort™ 11SE**, scegliere **Guida** dalla barra dei menu **PaperPort™ 11SE** e fare clic su **Guida introduttiva**.

Quando si installa MFL-Pro Suite, ScanSoft™ PaperPort™ 11SE per Brother viene installato automaticamente. È possibile accedere a ScanSoft™ PaperPort™ 11SE attraverso il gruppo dei programmi **ScanSoft™ PaperPort™ 11SE** situato in **Fare clic per iniziare./Tutti i programmi/ScanSoft PaperPort 11SE** nel PC.

<span id="page-13-0"></span>**<sup>2</sup> Requisiti del computer**

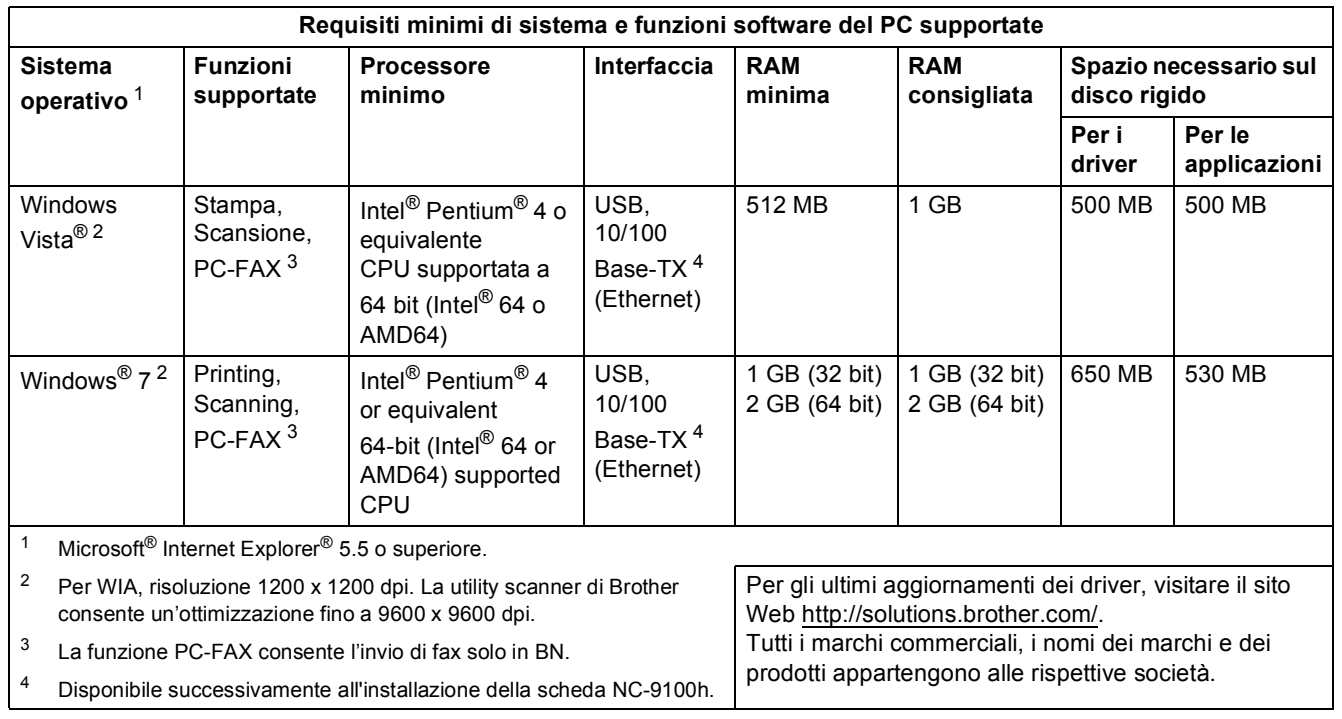

### <span id="page-13-5"></span><span id="page-13-4"></span><span id="page-13-3"></span><span id="page-13-2"></span>**Nota**

*L'interfaccia parallela non è supportata.*

<span id="page-13-1"></span>**<sup>3</sup> Informazioni sul Controllo dello stato per gli utenti di Windows® 7**

#### **Display del controllo dello stato**

Se il **Controllo dello stato** è attivo, è possibile trovare il pulsante sulla barra delle applicazioni. Per visualizzare l'icona **Controllo dello stato** sulla barra delle applicazioni, fare clic sul pulsante **.**.. L'icona **Controllo dello stato** verrà visualizzata nella finestra piccola. Trascinare quindi l'icona e sulla barra delle applicazioni.

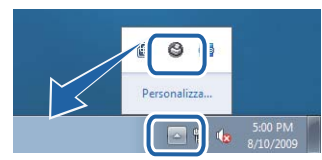

#### **Marchi di fabbrica**

Il logo Brother è un marchio registrato da Brother Industries, Ltd.

Microsoft e Windows sono marchi registrati di Microsoft Corporation negli Stati Uniti e/o in altri paesi.

Window Vista è un marchio registrato o un marchio di Microsoft Corporation negli Stati Uniti e in altri paesi.

Nuance, il logo Nuance, PaperPort e ScanSoft sono marchi o marchi registrati di Nuance Communications, Inc. o di sue società affiliate negli Stati Uniti e in altri paesi.

Ogni società il cui software è citato nel presente manuale è in possesso di un Contratto di licenza software specifico per i relativi programmi proprietari.

Tutti gli altri marchi appartengono ai rispettivi proprietari.

#### **Redazione e pubblicazione**

La presente guida è stata redatta e pubblicata sotto la supervisione di Brother Industries Ltd., sulla base delle più recenti descrizioni e caratteristiche tecniche dei prodotti.

Il contenuto della guida e le caratteristiche tecniche del prodotto sono soggetti a modifiche senza preavviso. Brother si riserva il diritto di apportare modifiche senza preavviso alle caratteristiche e ai materiali qui acclusi e declina qualunque responsabilità per eventuali danni (compresi danni indiretti) derivanti da errori o imprecisioni contenuti nei materiali presentati, compresi, ma non limitati a errori tipografici e di altro tipo relativi alla pubblicazione. Questo prodotto è destinato all'uso in un ambiente professionale.

#### **Diritti d'autore e licenze**

© 2009 Brother Industries, Ltd. © 1998-2007 TROY Group, Inc. © 1983-1998 PACIFIC SOFTWORKS INC. Questo prodotto include il software "KASAGO TCP/IP" sviluppato da ELMIC WESCOM, Inc. © 2007 Devicescape Software, Inc. TUTTI I DIRITTI RISERVATI.

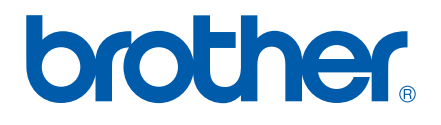